# **Sage Intelligence Reporting**

### **GENERAL LEDGER -> REPORTS MENU -> FINANCIAL REPORTS**

You can use the Financial Reports Wizard to create a new report showing Actual, Budget, Variance and Variance Percent for the current period and year-to-date. This report can be printed along with all of the other monthly reports included in month-end processing.

| Income Statement<br>For The 5 Periods Ended 05/31/2020 |                |                        |            |        |              |                        | Why O      | Why (YOY) |
|--------------------------------------------------------|----------------|------------------------|------------|--------|--------------|------------------------|------------|-----------|
|                                                        | Period to Date | ORIGINAL<br>PTD Budget | Variance   | Var %  | Year to Date | ORIGINAL<br>YTD Budget | Variance   | Var %     |
| REVENUE                                                | T CHOOLD DUE   | 1 15 Budget            | Variation  | Val 10 | Tourio Date  | 110 baaget             | Variation  | Vai 10    |
| Distribution sales (history)                           | 290,043.91     | 0.00                   | 290,043.91 | 0.00   | 290,451.31   | 0.00                   | 290,451.31 | 0.00      |
| Distribution sales - East                              | 267,429.50     | 220,000.00             | 47,429.50  | 21.56  | 1,182,754.79 | 1,100,000.00           | 82,754.79  | 7.52      |
| Distribution sales - West                              | 139,997.18     | 120,000.00             | 19,997.18  | 16.66  | 611,389.21   | 600,000.00             | 11,389.21  | 1.90      |
| Service fees                                           | 3,000.00       | 0.00                   | 3,000.00   | 0.00   | 3,000.00     | 0.00                   | 3,000.00   | 0.00      |
| Servicefees - East                                     | 14,165.10      | 10,000.00              | 4,165.10   | 41.65  | 44,362.23    | 44,000.00              | 362.23     | 0.82      |
| Service fees - West                                    | 5,562.30       | 5,500.00               | 62.30      | 1.13   | 20,853.80    | 23,500.00              | -2,646.20  | -11.26    |
| Freightcharges                                         | 0.00           | 0.00                   | 0.00       | 0.00   | 0.00         | 0.00                   | 0.00       | 0.00      |
| Freightcharges - East                                  | 5,359.23       | 3,700.00               | 1,659.23   | 44.84  | 24,752.81    | 20,300.00              | 4,452.81   | 21.94     |
| Freightcharges - West                                  | 3,364.00       | 1,700.00               | 1,664.00   | 97.88  | 12,487.93    | 9,400.00               | 3,087.93   | 32.85     |
| Returns & allowances                                   | -81.48         | 0.00                   | -81.48     | 0.00   | -81.48       | 0.00                   | -81.48     | 0.00      |
| Returns & allowances - East                            | -3,775.45      | -2,900.00              | -875.45    | -30.19 | -19,017.67   | -15,900.00             | -3,117.67  | -19.61    |
| Returns & allowances - West                            | -1,297.95      | -1,000.00              | -297.95    | -29.80 | -6,538.02    | -5,400.00              | -1,138.02  | -21.07    |
| Total REVENUE:                                         | 723,766.34     | 357,000.00             | 366,766.34 | 102.74 | 2,164,414.91 | 1,775,900.00           | 388,514.91 | 21.88     |

- Report prints by Account
- Accounts are grouped by Account Group
- Moving accounts between Account Groups or to new Account Groups may not yield the report format that you want

### **SAGE INTELLIGENCE -> REPORT MANAGER**

## **Create a Folder**

It is recommended that you save your reports in folders separate from the ones that are delivered with Sage Intelligence. There are two ways to add a folder:

- Right-click on the Home folder and select Add Folder
  - o Enter the folder name in the pop-up dialog box

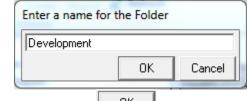

o Click the OK OK button

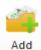

- Click the Add Folder Folder button in the Actions section of the Ribbon
  - o Enter the folder name in the pop-up dialog box

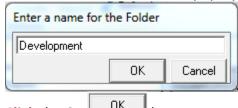

o Click the OK OK button

# **Design Reports Using the Financial Report Designer**

- Double-click on the Financials folder
- Right-click Financial Report Designer 1-1 template and select Copy from the menu
- Right-click the folder you created for your reports and select Paste from the menu
- The Properties tab for the copied report will be open on the right side of the window

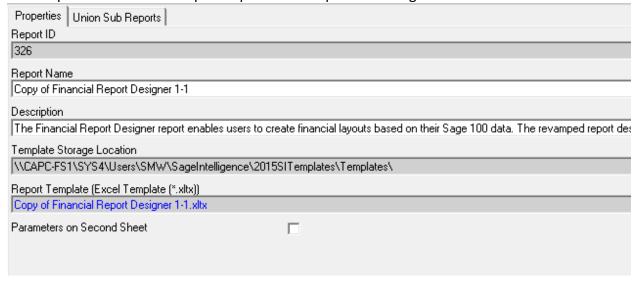

• Click in the Report Name field to change the name to something more meaningful

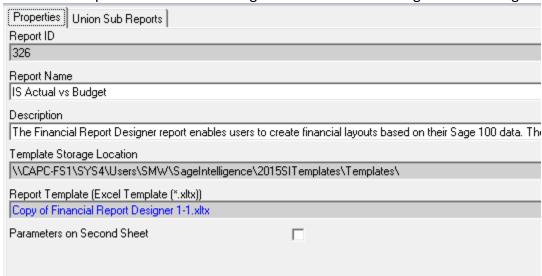

- Click the Apply button to save the change
- Select an option for the report's template on the pop-up dialog and Click the OK button;
   it is best to pick the recommended option

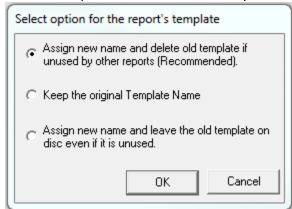

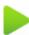

• Make sure the new report is highlighted and Click the Run Run button in the Report section of the Ribbon

• The Financial Report Designer opens in Excel; the Home and Instructions sheets are on the left and the Task Pane on the right

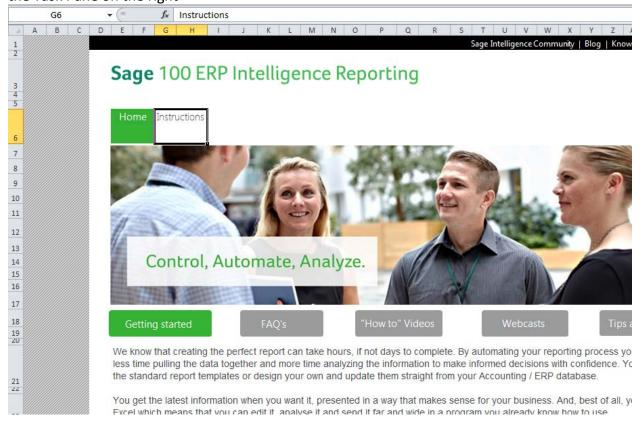

### Use a 'Standard' Report

- The first menu item in the Task Pane is layouts
  - o These are pre-defined Balance Sheets, Income Statements and a Trial Balance report
  - The format may or may not meet your needs
  - Double-click a layout to create in a new blank worksheet
  - o A sample of the IS Actual vs Budget (With Variance) is below

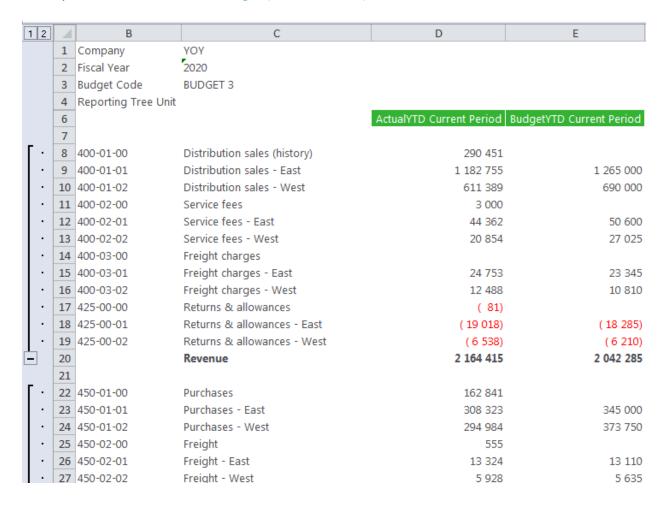

### **Design Reports from 'Scratch'**

• To create the report from scratch, **click** the Insert Worksheet button to add a new blank worksheet to the Excel Spreadsheet

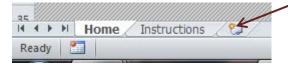

• In the Task Pane, select the **lists** menu; the list you select defines how information will be presented and/or summarized

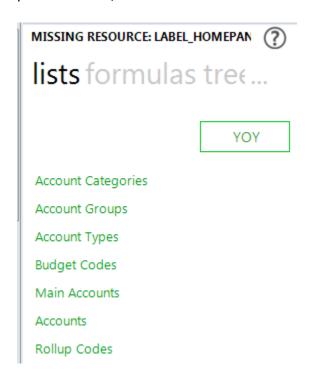

Click on a list and holding down the left mouse button, drag the list to the Excel worksheet
 Note:
 leave some blank rows at the top for the heading; drag the list to column A
 In this example, the Main Accounts list was dragged and dropped at cell A8:

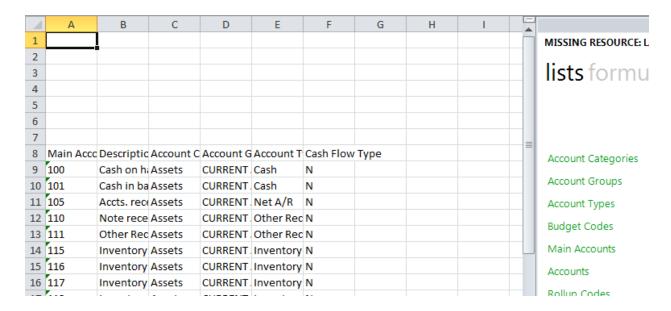

- For each Main Account the Main Account Number, Description, Account Category, Account Group, Account Type and Cash Flow Type is included on the row in the worksheet
- Resize the column widths and modify the column headings as needed; hide or remove any of the columns EXCEPT Column A
- O Delete the rows for accounts that are not needed for the report; for example, since we are creating an income statement report, remove the balance sheet accounts

| Account |                              |
|---------|------------------------------|
| Number  | Description                  |
| 400     | Distribution sales (history) |
| 425     | Returns & allowances         |
| 450     | Purchases                    |
| 500     | Other expenses (history)     |
| 505     | Clerical salaries            |
| 507     | Sick pay                     |
| 508     | Holiday pay                  |
| 509     | Vacation pay                 |
| 510     | Payroll taxes                |
| 515     | Building maintenance         |
| 518     | Accrued Credit Card Expense  |
| 520     | Depreciation expense         |
| 525     | Equipment maintenance        |
| 530     | Insurance expense            |
| 535     | Warehouse supplies           |
| 540     | Telephone expense            |
| 545     | Utilities                    |
| 555     | Rent                         |

 Our sample report is an Actual vs Budget and Variance and Variance Percent for the Current Period and Year-to-Date; starting in column G, add the following labels – Actual, Budget, Variance and Variance % for the current period and Actual, Budget, Variance and Variance % for year-to-date

|         |                              |               | Current Period |          |            | Year-to-Date  |        |          |            |
|---------|------------------------------|---------------|----------------|----------|------------|---------------|--------|----------|------------|
| Account | Description                  | <u>Actual</u> | Budget         | Variance | Variance % | <u>Actual</u> | Budget | Variance | Variance % |
| 400     | Distribution sales (history) |               |                |          |            |               |        |          |            |
| 425     | Returns & allowances         |               |                |          |            |               |        |          |            |
| 450     | Purchases                    |               |                |          |            |               |        |          |            |
| F00     | Other comment (history)      |               |                |          |            |               |        |          |            |

Click the formulas menu in the Task Pane to display the available formulas

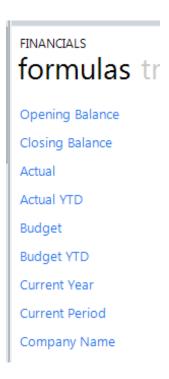

- Add labels for Company, Current Year, Current Period and because the report include Budget amounts, Budget Code starting in the first row of a column past the last column heading; enter the Company Code to the column to the right of the Company label
  - Click on Company Name and holding down the left mouse button, drag the formula to the column to the right of the Company Code
  - o Repeat the process for the Current Year and Current Period
  - o Enter the Budget Code to use for the report

| y O Why |
|---------|
|         |
|         |
|         |
|         |
|         |

Add the formulas for each column

**Notes:** the cell references are applicable to this example; they will change based upon the report setup you use

Do not be concerned with the amounts; once the formulas are corrected the amounts will be correct

- o Click on Actual and holding down the left mouse button, drag the formula to cell G9 to place the actual amount for the period for the first account in the worksheet
- Click on Budget and holding down the left mouse button, drag the formula to cell I9 to place the budget amount for the period for the first account in the worksheet
- o Click on Actual YTD and holding down the left mouse button, drag the formula to cell O9 to place the actual year-to-date amount for the period for the first account in the worksheet
- Click on Budget YTD and holding down the left mouse button, drag the formula to cell Q9 to place the budget year-to-date amount for the period for the first account in the worksheet

- Click in cell K9 and enter the formula: +G9 I9 to calculate the Actual Over/(Under) Budget Variance
- O Click in cell M9 and enter the formula: =IFERROR((ROUND(K9/I9,3)),"") to calculate the Variance percent and enter a blank if the Budget is zero
- o Copy the formulas from K9 and M9 to S9 and U9

#### Edit the formulas:

o Click in cell G9, Actual, and then Click the fx button to open the Function Arguments dialog box and edit the formula

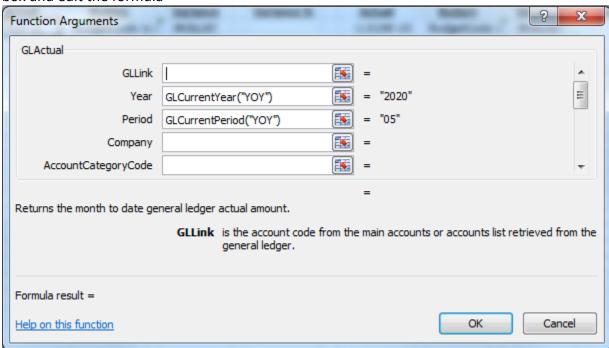

O Click the Argument button for GLLink and Click the first Main Account Number; use the F4 key to apply the absolute reference to column A

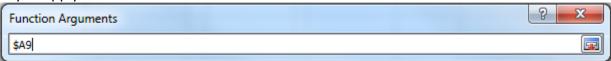

**Click** the Argument button to close this argument

Click the Argument button for Year and Click the Year formula (in our example it is 2020);
 use the F4 key to apply the absolute reference to cell X2

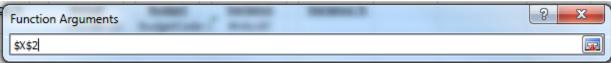

**Click** the Argument button to close this argument

Click the Argument button for Period and Click the Period formula (in our example it is 05);
 use the F4 key to apply the absolute reference to cell X3

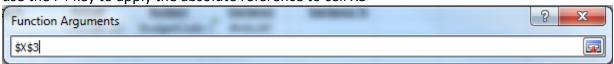

**Click** the Argument button to close this argument

O Click the Argument button for Company and Click the Company Code (in our example it is YOY); use the F4 key to apply the absolute reference to cell X1

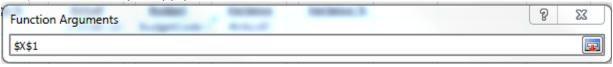

**Click** the Argument button to close this argument

- o Click the OK button to close the Functions Arguments dialog
- o Repeat these steps for the Budget, Actual YTD and Budget YTD; for Budget and Budget YTD, enter an absolute reference to the BudgetCode in the Function Arguments dialog
- To quickly copy the formulas to the remaining accounts:
  - o Click in the first cell of the column to be filled
  - O Mouse over the square in the lower right-hand corner until your pointer changes to a plus sign (368,021.22) (368,021.22)
  - o Hold down the **left mouse button** and drag the cursor to the last cell and release
  - Repeat this for each column or select all the columns and then hold down the left mouse button and drag the cursor to the last cell and release
- Format the numbers and percentages according to your preferences
   Note: You can enter a minus sign in front of the formulas to change the sign; for example, enter a minus sign in front of the income accounts so they display like they do on other Sage reports
- You can move rows so they appear in different subtotals and totals in the report; you can also delete rows from the report

  Note: MAKE SUBE you move all the solumns with data; if you click on the row number in the Excel

<u>Note:</u> MAKE SURE you move all the columns with data; if you click on the row number in the Excel worksheet, it selects all columns for the row

- Add subtotals and totals according to your preferences and needs
- If you changed the Year and Period Function Arguments to the cell addresses when you edited the formulas, you can change the values which will change the resulting data
- Make sure to Save the Excel Template after you make changes so the new template will be available the next time you run the report
  - Select the report and make sure the Properties Tab shows the Report Name and Report Template for the report you are updating

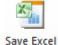

o Click the Save Excel Template Template button

Select the Workbook to convert to a template from the pop-up dialog

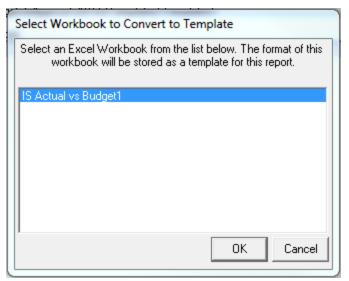

Note: If you have other Excel Workbooks open, they will also be in the list

- o Click the OK DK button
- Accept the existing Template Name or enter a new one in the pop-up dialog

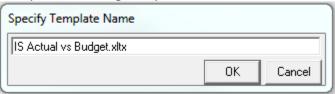

- o Click the OK DK button
- o If the template file already exists, a pop-up dialog will open to verify the file should be overwritten

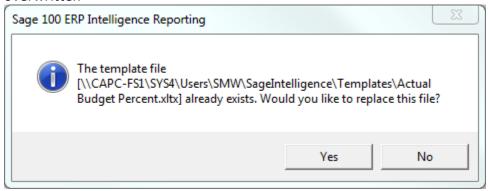

- o Click the Yes button to replace the file
- o The next time you run the report, it will use the updated template with the changes
- You can save the Excel Workbook with the .xlsx or .xls extension; however, changes made to the template will not be reflected in the workbook
- The next time you want to run the report:

- Select Sage Intelligence Reporting -> Report Manager
- o **Double-click** on the folder where the report is located

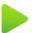

- o **Select** the report and **Click** the Run Run button
- o The report will open in Excel using the template created for the report
- o Based upon your formatting, the 5-page report you printed from the General Ledger Module, becomes a 2-page report in Sage Intelligence

|                              |               |            | Why             | O Why           |               |               |                 |            |
|------------------------------|---------------|------------|-----------------|-----------------|---------------|---------------|-----------------|------------|
|                              |               |            | Actual vs Budg  | et Comparison   |               |               |                 |            |
|                              |               | For        | the 05 Months   | Ended May 31, 2 | 020           |               |                 |            |
|                              |               |            |                 |                 |               |               |                 |            |
|                              |               | Current    | Period          |                 |               | Year-to-      | Date            |            |
| Description                  | <u>Actual</u> | Budget     | <u>Variance</u> | Variance %      | <u>Actual</u> | <u>Budget</u> | <u>Variance</u> | Variance % |
| Distribution sales (history) | 728,921.22    | 360,900.00 | 368,021.22      | 102.0%          | 2,190,052.08  | 360,900.00    | 1,829,152.08    | 506.8%     |
| Returns & allowances         | (5,154.88)    | (3,900.00) | (1,254.88)      | 32.2%           | (25,637.17)   | (3,900.00)    | (21,737.17)     | 557.4%     |
| Total Revenue                | 723,766.34    | 357,000.00 | 366,766.34      | 102.7%          | 2,164,414.91  | 357,000.00    | 1,807,414.91    | 506.3%     |
| Purchases                    | 364,477.44    | 169,100.00 | 195,377.44      | 115.5%          | 996,974.05    | 169,100.00    | 827,874.05      | 489.6%     |
| Total Cost of Goods Sold     | 359,288.90    | 187,900.00 | 171,388.90      | 91.2%           | 1,167,440.86  | 187,900.00    | 979,540.86      | 521.3%     |
| Other expenses (history)     | 4,284.08      | 1,300.00   | 2,984.08        | 229.5%          | 9,503.73      | 1,300.00      | 8,203.73        | 631.1%     |
| Clerical salaries            | 1,557.37      | 1,200.00   | 357.37          | 29.8%           | 6,545.26      | 1,200.00      | 5,345.26        | 445.4%     |

# **Design a Report That Combines Main Accounts**

- Insert a new blank worksheet in an existing template or in a new template
- In the Task Pane, select the **lists** menu; the list you select defines how information will be presented and/or summarized

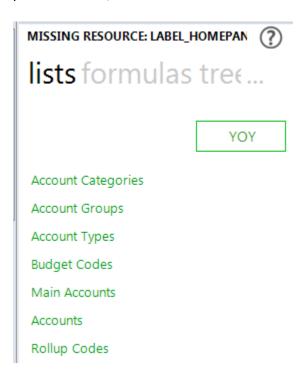

Click on a list and holding down the left mouse button, drag the list to the Excel worksheet
 <u>Note:</u> leave some blank rows at the top for the heading; drag the list to column A
 In this example, the Main Accounts list was dragged and dropped at cell A8:

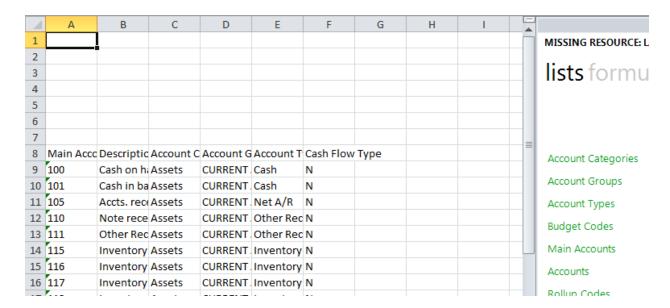

- For each Main Account the Main Account Number, Description, Account Category, Account Group, Account Type and Cash Flow Type is included on the row in the worksheet
- Resize the column widths and modify the column headings as needed; hide or remove any of the columns EXCEPT Column A
- O Delete the rows for accounts that are not needed for the report; for example, since we are creating an income statement report, remove the balance sheet accounts

| Account<br>Number | Description                  |
|-------------------|------------------------------|
| 400               | Distribution sales (history) |
| 425               | Returns & allowances         |
| 450               | Purchases                    |
| 500               | Other expenses (history)     |
| 505               | Clerical salaries            |
| 507               | Sick pay                     |
| 508               | Holiday pay                  |
| 509               | Vacation pay                 |
| 510               | Payroll taxes                |
| 515               | Building maintenance         |
| 518               | Accrued Credit Card Expense  |
| 520               | Depreciation expense         |
| 525               | Equipment maintenance        |
| 530               | Insurance expense            |
| 535               | Warehouse supplies           |
| 540               | Telephone expense            |
| 545               | Utilities                    |
| 555               | Rent                         |

 In this example, we are reporting current month and year-to-date Actuals and the Percent of Gross Revenue; starting in column C, add the following labels – Actual and % of Revenue for the current month and Actual and % of Revenue for year-to-date

| 5  |              |                              |        |              |        |              |
|----|--------------|------------------------------|--------|--------------|--------|--------------|
| 7  |              |                              | Curre  | nt Month     | Year   | -to-Date     |
| 8  | Main Account | Description                  | Actual | % of Revenue | Actual | % of Revenue |
| 9  | 400          | Distribution sales (history) |        |              |        |              |
| 10 | 425          | Returns & allowances         |        |              |        |              |
| 11 | 450          | Purchases                    |        |              |        |              |
| 12 | 500          | Other expenses (history)     |        |              |        |              |
| 13 | 505          | Clerical salaries            |        |              |        |              |
| 14 | 507          | Sick pay                     |        |              |        |              |

• Click the formulas menu in the Task Pane to display the available formulas

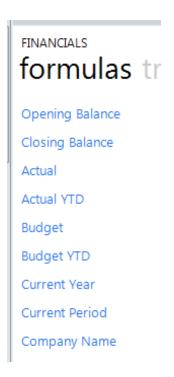

- Add labels for Company, Current Year, Current Period starting in the first row of a column past the last column heading; enter the Company Code to the column to the right of the Company label
  - Click on Company Name and holding down the left mouse button, drag the formula to the column to the right of the Company Code
  - o Repeat the process for the Current Year and Current Period

| K                     | L    | M         |
|-----------------------|------|-----------|
| Company               | YOY  | Why O Why |
| Current Year          | 2020 |           |
| <b>Current Period</b> | 05   |           |
|                       |      |           |

Add the formulas for each column

**Notes:** the cell references are applicable to this example; they will change based upon the report setup you use

Do not be concerned with the amounts; once the formulas are corrected the amounts will be correct

- Click on Actual and holding down the left mouse button, drag the formula to cell C9 to place the actual amount for the period for the first account in the worksheet
- Click on Actual YTD and holding down the left mouse button, drag the formula to cell G9 to place the actual year-to-date amount for the period for the first account in the worksheet
- Once Total Revenue is calculated, enter the following formula in E9 =ROUND(C9/\$C\$12,3)
- Enter the following formula in I9 =ROUND(G9/\$G\$12,3)

#### Edit the formulas:

o Click in cell G9, Actual, and then Click the fx button to open the Function Arguments dialog box and edit the formula

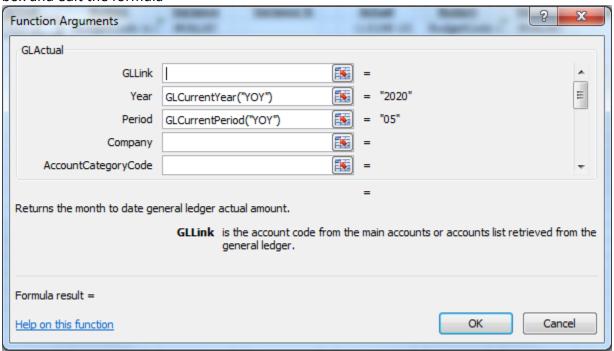

Click the Argument button for GLLink and Click the first Main Account Number; use the F4 key to apply the absolute reference to column A

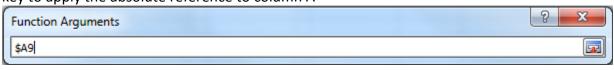

**Click** the Argument button to close this argument

Click the Argument button for Year and Click the Year formula (in our example it is 2020);
 use the F4 key to apply the absolute reference to cell X2

| Function Arguments | 8 | X |
|--------------------|---|---|
| \$L\$2             |   |   |

Click the Argument button to close this argument

Click the Argument button for Period and Click the Period formula (in our example it is 05);
 use the F4 key to apply the absolute reference to cell X3

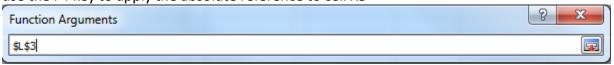

Click the Argument button to close this argument

• Click the Argument button for Company and Click the Company Code (in our example it is YOY); use the F4 key to apply the absolute reference to cell X1

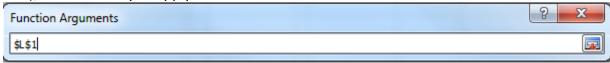

Click the Argument button to close this argument

- Click the OK button to close the Functions Arguments dialog
- o Repeat these steps for the Actual YTD function
- To quickly copy the formulas to the remaining accounts:
  - o Click in the first cell of the column to be filled
  - o Mouse over the square in the lower right-hand corner until your pointer changes to a plus sign

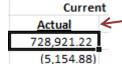

- Hold down the left mouse button and drag the cursor to the last cell and release
- Repeat this for each column or select all the columns and then hold down the left mouse button and drag the cursor to the last cell and release
- Format the numbers and percentages according to your preferences
   Note: You can enter a minus sign in front of the formulas to change the sign; for example, enter a minus sign in front of the income accounts so they display like they do on other Sage reports
- Use Account Ranges or Mathematical Formulas to combine Main Accounts or Accounts together; wildcards characters can be used in combination with the ranges or formulas
  - o 400 TO 425 Includes all Main Accounts from 400 to 425 including the end points
  - o 400-?00 TO 425-?00 Includes all Accounts where the main segment is from 400 to 425 and the second segment is from 000 to 900
  - $\circ$  505 + 605 + 705 Sums the three main accounts

- The example uses the Mathematical Formula (addition) to combine accounts with the same description and last two digits in the Main Account; for example
  - o 505 + 605 + 705 sums the Clerical Salaries for all three Main Accounts
  - o 535 + 635 sums Warehouse Supplies for the two Main Accounts

|                 |                               | Current N     |
|-----------------|-------------------------------|---------------|
| Main Account    | Description                   | <u>Actual</u> |
| 400             | Distribution sales (history)  | 728,921.22    |
| 425             | Returns & allowances          | (5,154.88)    |
|                 | Total Revenue                 | 723,766.34    |
| 450             | Purchases                     | 364,477.44    |
|                 | Gross Profit                  | 359,288.90    |
| 700             | Officer salaries              | 15,000.00     |
| 600             | Driver payroll                | 43,304.09     |
|                 | Clerical salaries             | 26,963.01     |
| 706             | Bonus pay                     | 0.00          |
| 507 + 607 + 707 | 7 Sick pay                    | 614.39        |
| 508 + 608 + 708 | Holiday pay                   | 4,631.62      |
| 509 + 609 + 709 | Vacation pay                  | 0.00          |
| 510 + 610 + 710 | Payroll taxes                 | 23,340.11     |
| 715             | Hospitalization               | 4,234.57      |
|                 | Total Salaries and Benefits   | 118,087.79    |
| 518             | Accrued Credit Card Expense   | 0.00          |
| 760             | Office supplies               | 2,084.03      |
| 535 + 635       | Warehouse supplies            | 6,599.85      |
| 565 + 665 + 765 | Miscellaneous expense         | 2,254.92      |
| 500             | Other expenses (history)      | 4,284.08      |
| 770             | Postage & other freight       | 1,375.87      |
|                 | Offices Supplies and Expenses | 16,598.75     |

### **BONUS ROUND**

### **Hide Zero Rows**

There is an Add-In which will Hide rows where all amounts are zero. The Add-In runs as a part of the report generation. To access the Add-In,

- Click the Show Advanced Show Advanced checkbox on the Properties Tab for the template
- Click the Ellipses \_\_\_\_ button to the right of Run Add-Ins

  Add-In Function dialog

  The Add-Ins

  to open the Choose
  - o Select Add-In Library: Click the drop-down arrow and select 'Alchemex Add-In 1'
  - Select Add-In Library Module: Click the drop-down arrow and select 'General Excel extensions Module'
  - o Select Add-In Function: Click to select 'ZeriongII'

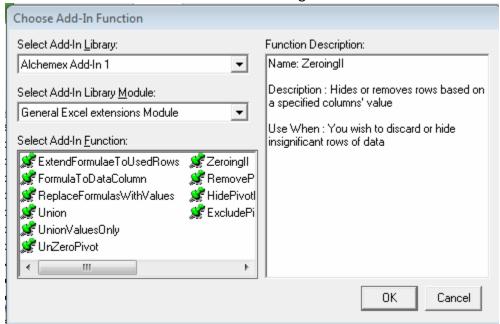

o Click the OK button to enter the Parameters

- Complete the 'Specify Parameters' dialog
  - o Click the 'Fill in Defaults' button
  - o Change the 'Sheet to Zero out Rows on' to the sheet name in the template
  - Change the 'Column to Check (e.g E)' to the column in the sheet where the calculation is located

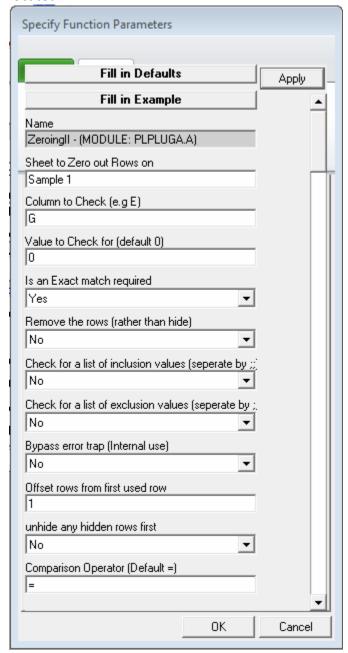

- o Click the OK button to accept the Parameters
- The next time the template runs, rows that meet the criteria will be hidden

# **Sage Intelligence Resources**

- Join the Sage Intelligence Community <a href="http://www.sageintelligencecommunity.com/">http://www.sageintelligencecommunity.com/</a>
- Tips and Trick Blog (updated weekly) <a href="http://www.sageintelligence.com/blog/sage-intelligence-tips-tricks/">http://www.sageintelligence.com/blog/sage-intelligence-tips-tricks/</a>

• YouTube videos – <a href="http://www.youtube.com/user/SageIntelligence">http://www.youtube.com/user/SageIntelligence</a>